2022 年 10 月 27 日 株式会社PFU

ScanSnap Home 用 インストール リカバリ手順書

1.はじめに

 本手順書は、ScanSnap Home 製品や ScanSnap 製品が正常にアンインストールできず、 ScanSnap Home のインストールに失敗する場合に、以下の操作で各製品のアンインストー ルのリカバリを行うための手順書です。

・「インストール情報削除ツール」を使って、インストール情報を削除する。

・ アンインストール時に削除されるフォルダやファイルを手動で削除する。

2.本手順書の使用について

本手順書は、以下の事象が発生した場合にご使用ください。

- 1)ScanSnap 製品がインストールされている環境に、ScanSnap Home をインストール した場合、ScanSnap Home のインストーラで、最初に ScanSnap 製品の自動アン インストール処理が実行されます。この時、ScanSnap 製品のアンインストール が失敗して、ScanSnap Home のインストールがエラーとなる場合。 ⇒リカバリ手順の詳細は、「4.1」を参照してください。
- 2)「コントロールパネル」の「プログラムと機能」から ScanSnap Home を アンインストール時に失敗する場合、または、アンインストール後に 再インストールしようとした時に既にインストール済みとなり失敗する場合。 ⇒リカバリ手順の詳細は、「4.2」を参照してください。

注意:問題が発生していない場合は、本手順書での操作は行わないでください。

3.インストール情報削除ツールについて

3.1 ツールの名称

インストール情報削除ツール(ファイル名:SSHomeClean.exe)

- 3.2 インストール情報削除ツールの使用方法について
	- 1) 管理者権限のあるユーザーでコンピューターにサインインします。
	- 2) インストール情報削除ツール (SSHomeClean.exe) を起動します。 起動時に「ユーザー アカウント制御」のメッセージが表示された場合は [はい(Y)]ボタンを選択して起動してください。

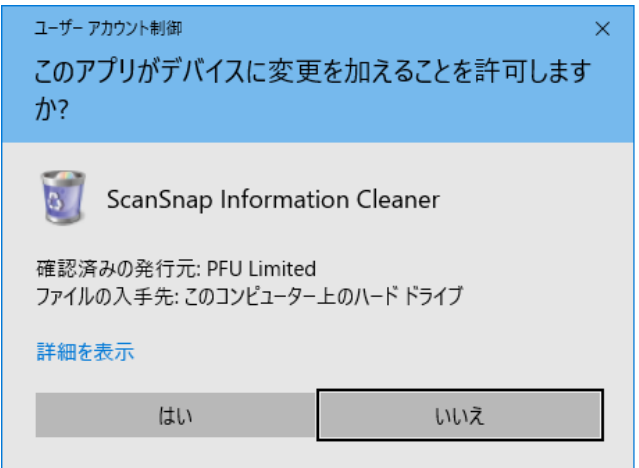

 3)インストール情報削除ツール画面にリスト表示されている製品の中から 削除する製品を選択します。

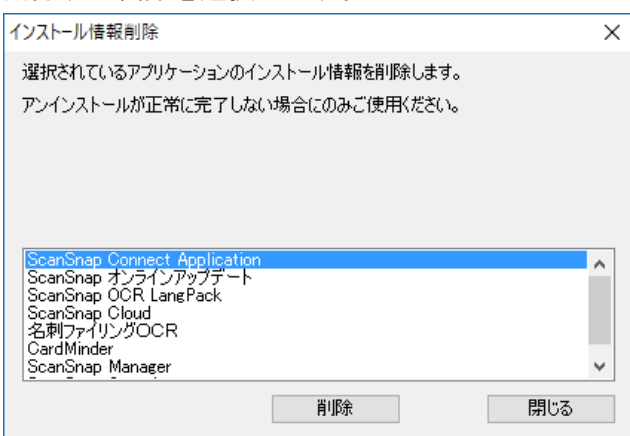

ScanSnap Manager と ScanSnap Home を一緒にご使用の場合で、

ScanSnap Home/ScanSnap Manager が表示されているときは、選択して削除します。

また、ScanSnap Manager や SanSnap Home が表示されているときは、

それぞれ選択して削除してください。

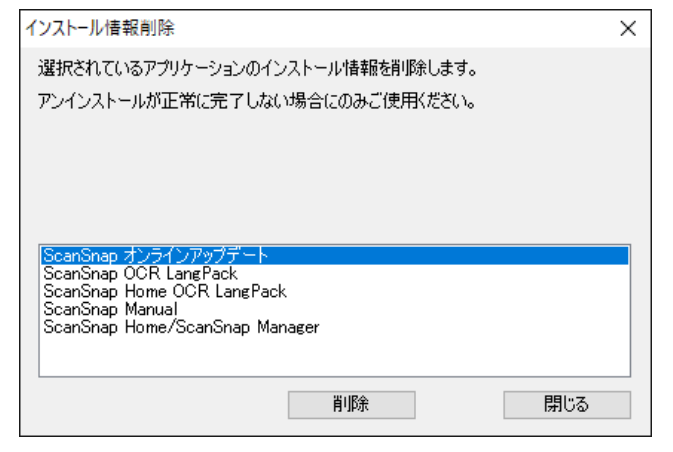

- 4)[削除]ボタンをクリックします。
- 5)「インストール情報を削除しますか?」のメッセージが表示されるので [はい(Y)]ボタンをクリックし削除を実行します。

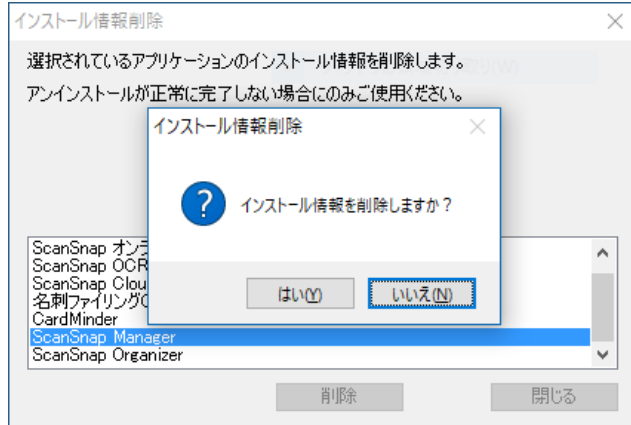

※ScanSnap Manager をツールで削除した場合、「読み取り設定の情報を削除しますか?」の

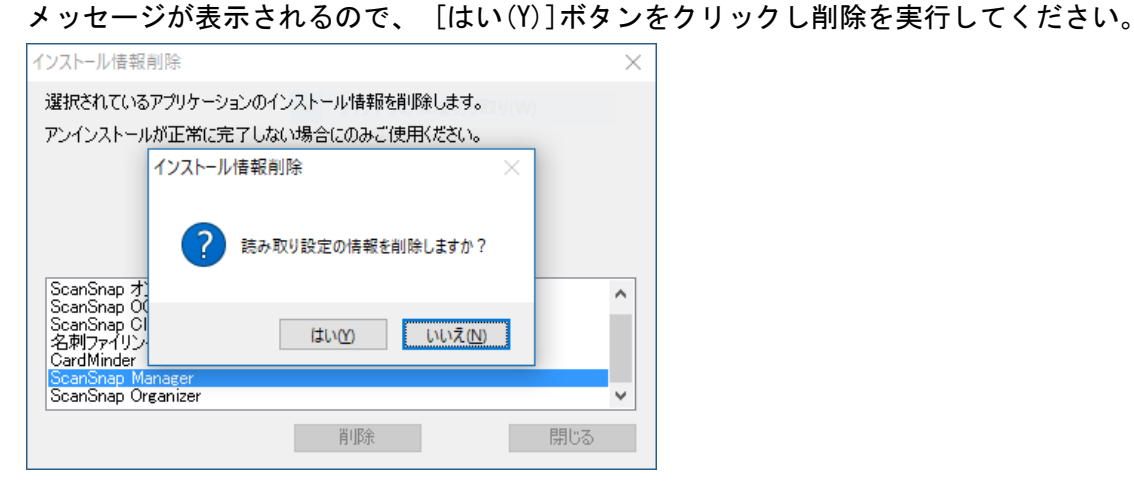

6)インストール情報が削除されると「正常に処理を実行しました。」のメッ

セージが表示されるので、[OK]ボタンをクリックします。

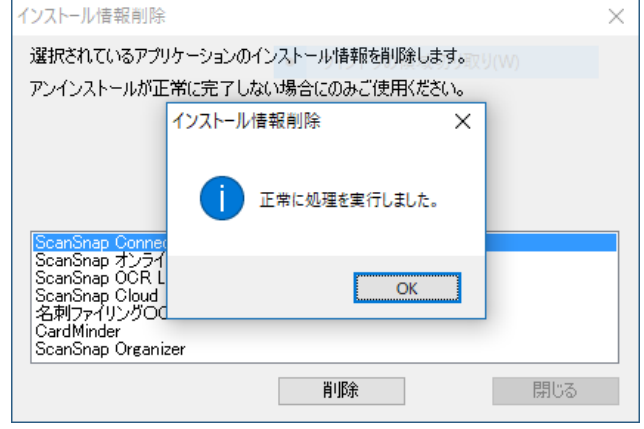

※再起動が必要な状態の場合は、「前回のセットアップが完了していない

ソフトウェアがあります。セットアップを完了するためには、

[スタート]メニューからコンピュータを再起動する必要があります。

今すぐ再起動しますか?」のメッセージが表示されるので、

[今すぐ再起動(N)]ボタンをクリックします。

 コンピューターが自動的に再起動されるので、再度(1)の手順から行ってください。 [後で再起動(L)]ボタンをクリックした場合は、次の手順に進みます。

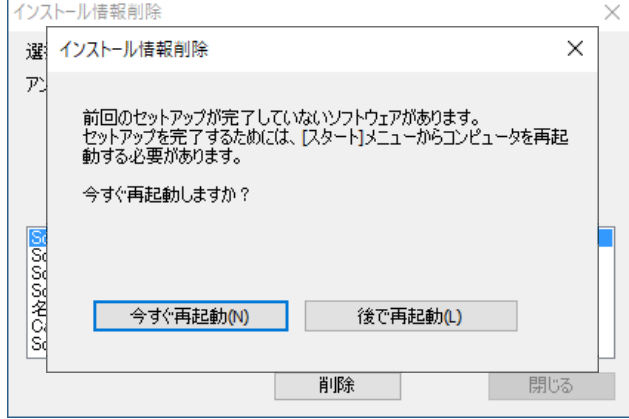

7)リスト表示されているすべての製品について(3)~(6) を 繰り返します。

8)[閉じる]ボタンをクリックし、インストール情報削除ツールを終了します。

9)[スタート]メニューからコンピューターを「再起動」します。

## 3.3 動作環境

インストール情報削除ツールの動作環境は ScanSnap Home のサポート OS に準じます。

4.アンインストールのリカバリ手順

 アンインストールのリカバリ手順は、事象毎に以下のように行ってください。 操作を行うにあたっては、事前に最後まで手順を確認してから実施してください。

- 4.1 ScanSnap 製品がインストールされている環境に、ScanSnap Home をインストール した場合、ScanSnap Home のインストーラで、最初に ScanSnap 製品の自動アン インストール処理が実行されます。 この時、ScanSnap 製品のアンインストールが失敗してしまい、ScanSnap Home の インストールができなかった場合。
	- 1)管理者権限のあるユーザーでコンピューターにサインインしてください。 当操作を行う前に、対象製品を起動している場合はすべて終了してください。
	- 2)スキャナー装置を接続している場合は装置を外してください。
	- 3)「コントロールパネル」の「プログラムと機能」からインストールされている ScanSnap 製品をすべてアンインストールしてみてください。
		- ・ScanSnap Manager
		- ・ScanSnap Organizer
		- ・CardMinder
		- ・ScanSnap Cloud
		- ・ScanSnap Connect Application
		- ・名刺ファイリングOCR Vx.x

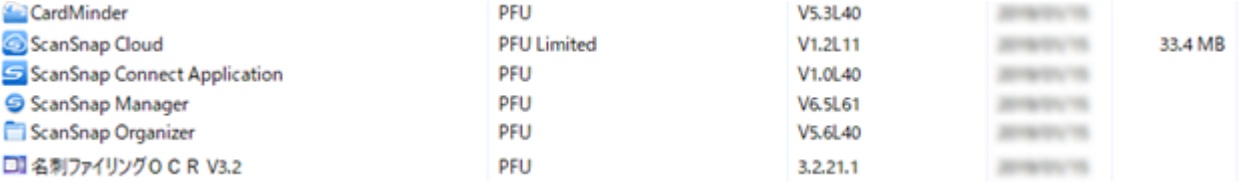

- 4)すべての製品のアンインストールを実施後、アンインストールに失敗した製品 があった場合は、[スタート]メニューからコンピューターを「再起動」した後、 5)から 12)の手順に進み、ScanSnap 製品のアンインストールを以下の手順で 行ってください。
	- ①製品に関連するフォルダ/ファイルを削除する。 ※詳細は、5)参照
	- ②インストール情報削除ツールを使ってインストール情報を削除し、 [スタート]メニューからコンピューターを「再起動」する。 ※詳細は、6)、7)参照
	- ③製品のインストールフォルダを削除し、[スタート]メニューから コンピューターを「再起動」する。 ※詳細は、8)、参照
	- ④①~③で削除した製品を、再度インストールする。 ※詳細は、10)参照
	- ⑤④でインストールした製品を「コントロールパネル」の「プログラムと機能」から アンインストールし、[スタート]メニューからコンピューターを「再起動」する。 ※詳細は、11)、12)参照

 5)管理者権限のあるユーザーでコンピューターにサインインし、 アンインストールに失敗した製品に関連する以下のフォルダ/ファイルを削除 してください。

・C:\ProgramData\Microsoft\Windows\Start Menu\Programs 配下にある以下の フォルダ

- ScanSnap Manager
- ScanSnap Organizer
- CardMinder
- ScanSnap Cloud
- ScanSnap Connect Application
- ScanSnap オンラインアップデート
- ScanSnap マニュアル
- 名刺ファイリングOCR

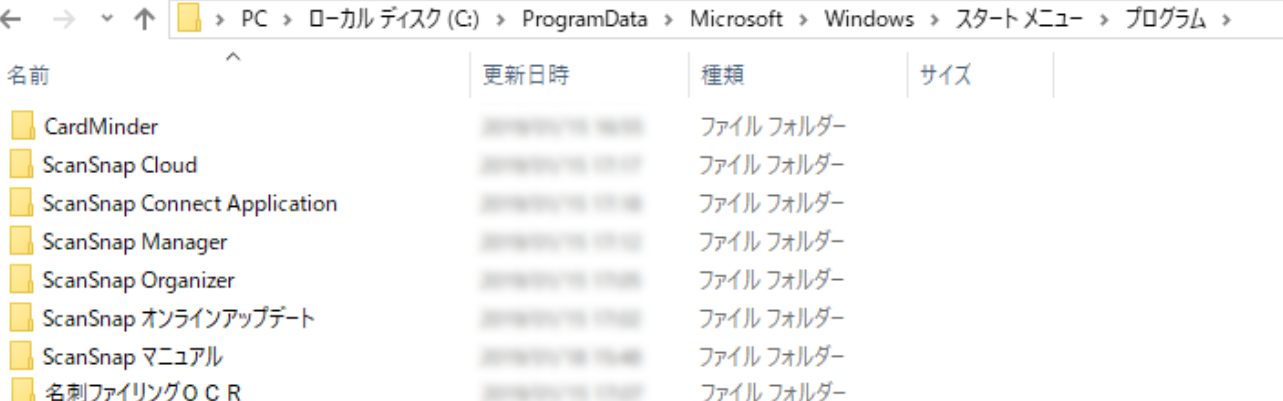

・デスクトップに登録されているショートカット

- ScanSnap Organizer
- CardMinder
- ScanSnap Connect Application
- 名刺ファイリングOCR

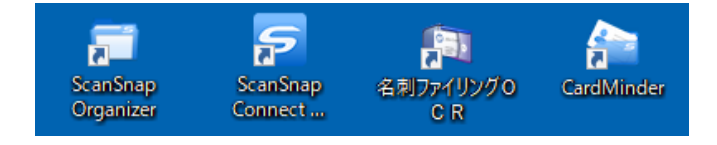

6)各製品インストール情報を削除する。

 インストール情報削除ツールで、以下の製品のインストール情報を削除してください。 ツールのご使用にあたっては、「3.2 インストール情報削除ツールの使用方法に ついて」を参照してください。

- ・ScanSnap Manager
- ・ScanSnap Organizer
- ・CardMinder
- ・ScanSnap Cloud
- ・ScanSnap オンラインアップデート
- ・ScanSnap Connect Application
- ・名刺ファイリングOCR
- ・ScanSnap Manual
- ・ScanSnap OCR LangPack
- 7)[スタート]メニューからコンピューターを再起動してください。
- 8)管理者権限のあるユーザーでコンピューターにサインインし 6) の手順でインストール 情報を削除した製品がインストールされている以下のフォルダ/ファイルを削除し てください。
	- %PROGDIR%¥PFU¥ScanSnap¥Driver

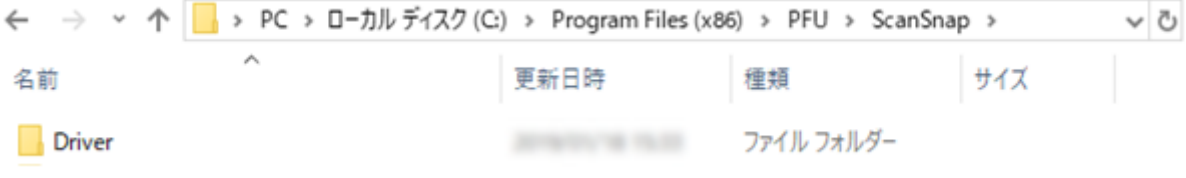

※使用中のフォルダのエラーが表示され削除に失敗する場合は、

「コントロールパネル」の「管理ツール」から「サービス」を選択し、 サービス画面を起動してください。 サービスの一覧から「ScanSnap Manager WIA restart service」を選択し 右クリックメニューの[停止]をクリックして、サービスを停止してから、

フォルダの削除を行ってください。

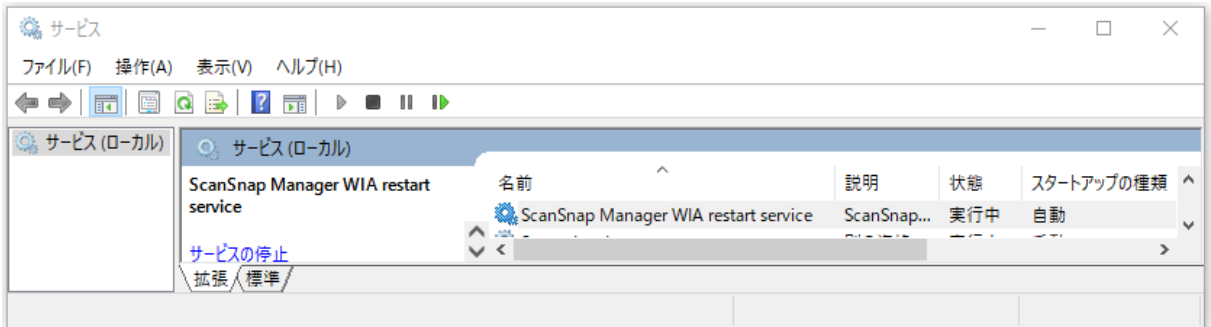

- %PROGDIR%¥PFU¥ScanSnap¥CardMinder
- %PROGDIR%¥PFU¥ScanSnap¥Manual
- %PROGDIR%¥PFU¥ScanSnap¥Organizer
- %PROGDIR%¥PFU¥ScanSnap¥ScanSnap Connect Application
- %PROGDIR%¥PFU¥ScanSnap¥SSFolder
- %PROGDIR%¥PFU¥ScanSnap¥Update
- ・ %PROGDIR%¥PFU¥ScanSnap¥名刺ファイリングOCR

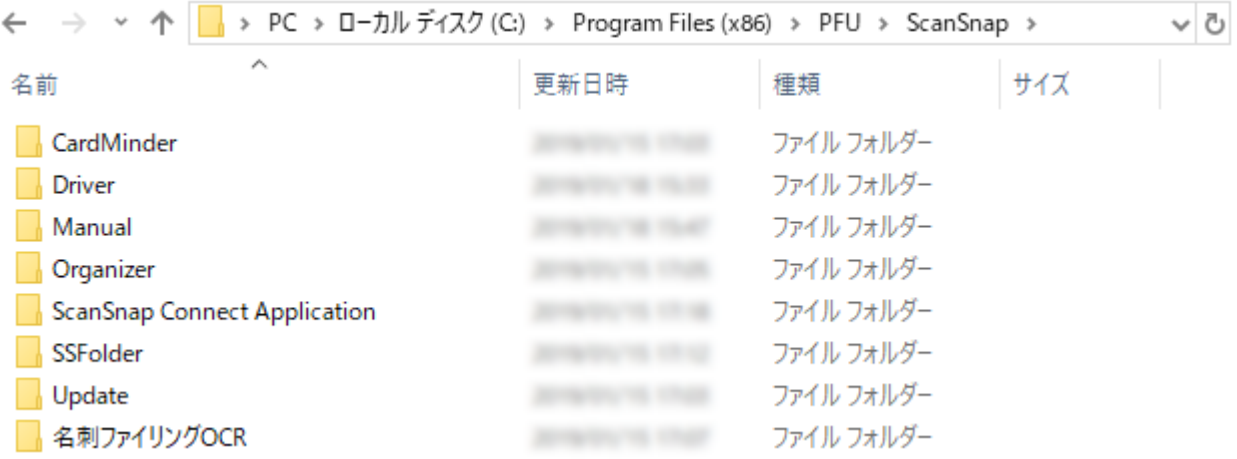

• %PROGDIR%¥PFU¥ScanSnapCloud

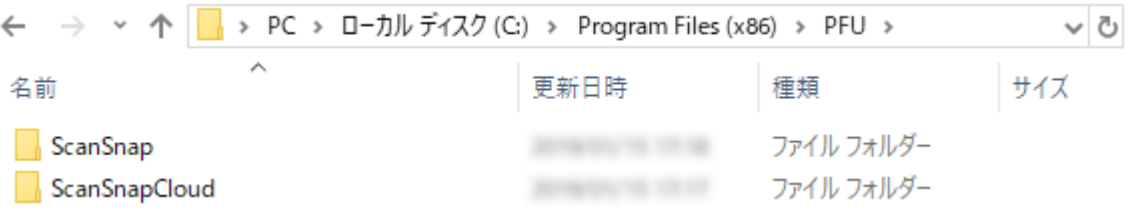

※使用中のフォルダのエラーが表示され削除に失敗する場合は、 タスクバーを右クリックしてタスクマネージャーを起動してください。 タスクマネージャーの「プロセス」タブで、「sCloudWacth.exe」を選択し[タスクの終了] ボタンを押して、タスクを終了してから、フォルダの削除を行ってください。

- %PROGDIR%¥Common Files¥PFU¥CardMinder
- %PROGDIR%¥Common Files\PFU\MFOCR

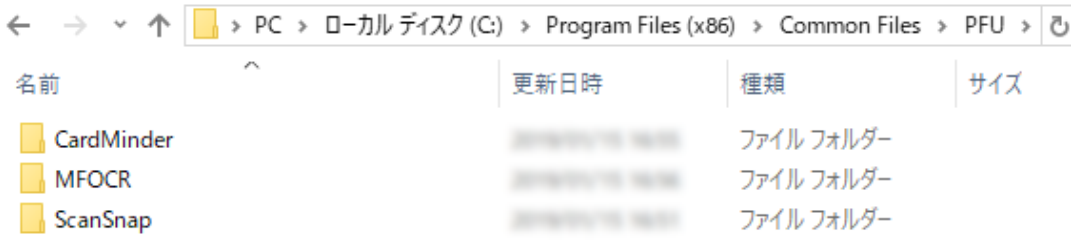

- %PROGDIR%¥Common Files\PFU\ScanSnap\manual
- %PROGDIR%¥Common Files\PFU\ScanSnap\OCR
- %PROGDIR%¥Common Files¥PFU¥ScanSnap¥ScanToCrop
- %PROGDIR%¥Common Files\PFU\ScanSnap\ScanToHome
- %PROGDIR%¥Common Files\PFU\ScanSnap\ScanToOffice

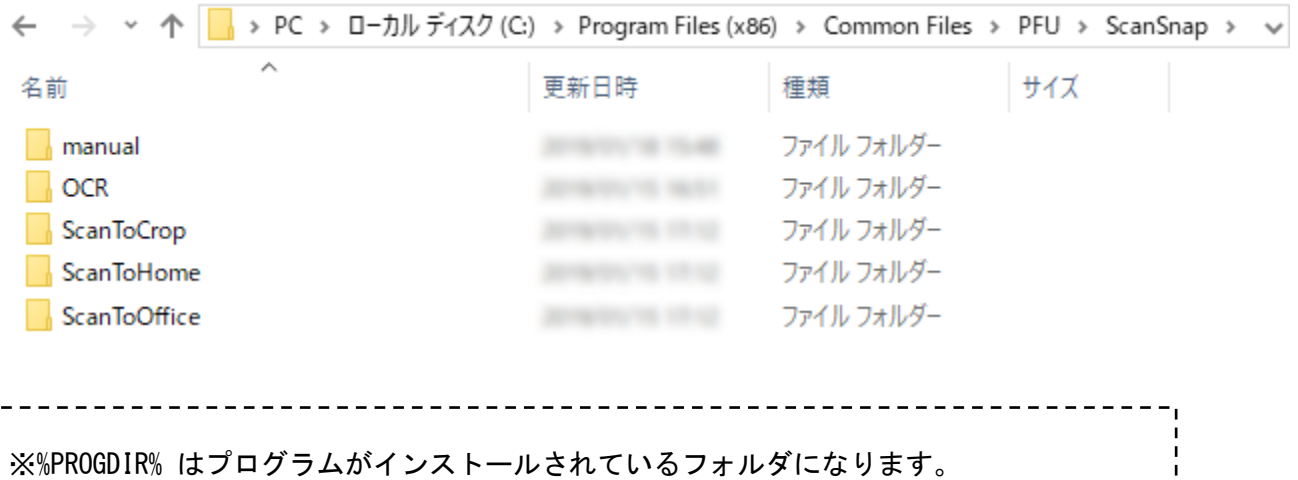

例)システムドライブが C ドライブで、インストール先がデフォルトの場合

- C:\Program Files (32bit OS の場合)
- C:\Program Files (x86) (64bit OS の場合)

 ※フォルダを削除するには管理者アクセス許可を提供する必要があるとのメッセージ が表示された場合は、[続行]を押して削除を実行してください。

9)[スタート]メニューからコンピューターを「再起動」してください。

 10)管理者権限のあるユーザーでコンピューターにサインインし 6)~8) の手順で削除した 製品を、再度インストールしてください。

なお、ScanSnap Cloud については、再インストールするためにインストーラを起動すると、 「インストールの変更、修復、または削除」画面が表示される場合があります。この場合は、 「削除」を選択することで、再インストールおよび、11)のアンインストールの操作は不要です。

- 11)「コントロールパネル」の「プログラムと機能」10) の手順でインストールした製品を、 再度アンインストールしてください。
- 12)[スタート]メニューからコンピューターを「再起動」してください。
- 以上で、アンインストールのリカバリ操作は終了です。
- 再度、ScanSnap Home のインストールを行ってください。
- 4.2 「コントロールパネル」の「プログラムと機能」から ScanSnap Home を アンインストールした時に失敗する場合、または、アンインストール後の 再インストール時に、既にインストール済みのエラーとなり失敗する場合。
	- 1)管理者権限のあるユーザーでコンピューターにサインインしてください。 当操作を行う前に、対象製品を起動している場合はすべて終了してください。
	- 2)スキャナー装置を接続している場合は装置を外してください。
	- 3)「コントロールパネル」の「プログラムと機能」から ScanSnap Home が表示され ている場合は、アンインストールしてみてください。 ScanSnap Manager が表示されている場合は、ScanSnap Manager もアンインストール してみてください
	- 4)アンインストールに失敗した場合は、5)から 12)の手順に進み、ScanSnap Home (および ScanSnap Manager)のアンインストールを 以下の手順で行ってください。
		- ①製品に関連するフォルダ/ファイルを削除する。 ※詳細は、5)参照
		- ②インストール情報削除ツールを使ってインストール情報を削除し、 [スタート]メニューからコンピューターを再起動する。 ※詳細は、6)、7)参照
		- ③製品のインストールフォルダを削除し、[スタート]メニューから コンピューターを再起動する。 ※詳細は、8)、9)参照
		- ④①~③で削除した製品を、再度インストールする。 ※詳細は、10)参照
		- ⑤④でインストールした製品を「コントロールパネル」の「プログラムと機能」からアンインス トールし、[スタート]メニューからコンピューターを「再起動」する。 ※詳細は、11)、12)参照
- 5)管理者権限のあるユーザーでコンピューターにサインインし、以下の場所にある ScanSnap Home 製品に関連するフォルダ/ファイルを削除してください。
	- ・C:\ProgramData\Microsoft\Windows\Start Menu\Programs 配下にある以下 のフォルダ
		- ScanSnap
		- ScanSnap オンラインアップデート

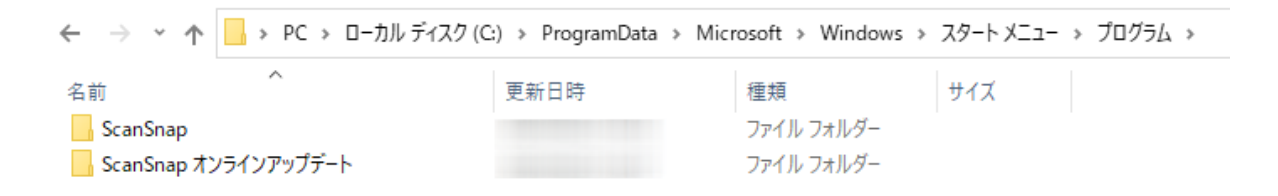

ScanSnap Manager のアンインストールに失敗した場合は、以下のフォルダも削除してください。

- ScanSnap Manager
- ScanSnap マニュアル

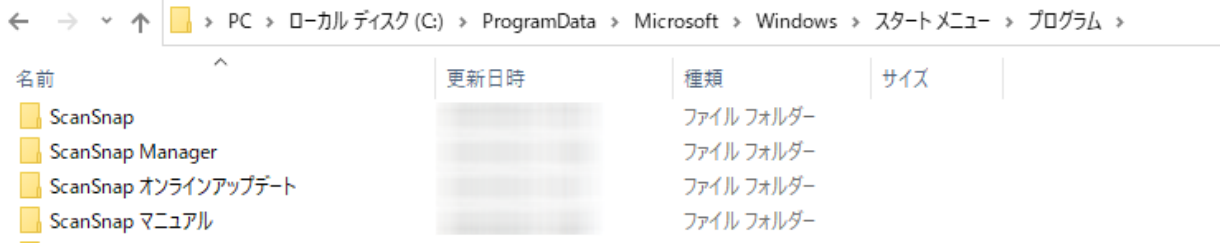

 ・デスクトップにショートカットが登録されている場合は、以下のショートカットを 削除してください。

- ScanSnap Home

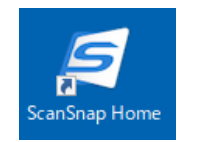

- 6)インストール情報削除ツールで、以下のインストール情報を削除してください。 ツールのご使用にあたっては、「3.2 インストール情報削除ツールの使用方法 について」を参照してください。
	- ・ScanSnap Home
	- ・ScanSnap Home OCR LangPack
	- ・ScanSnap オンラインアップデート

ScanSnap Manager のアンインストールに失敗した場合は、以下の製品も削除してください。

- ・ScanSnap Manager
- ・ScanSnap Manual
- ・ScanSnap OCR LangPack

 ScanSnap Manager と ScanSnap Home を一緒にご使用の場合で、ScanSnap Home/ScanSnap Manager が表示されている場合も、同様に選択して削除してください。

7)[スタート]メニューからコンピューターを「再起動」してください。

- 8)管理者権限のあるユーザーでコンピューターにサインインし 6)の手順でインストール 情報を削除した製品がインストールされている以下のフォルダ/ファイルを削除し てください。
	- %PROGDIR%¥PFU¥ScanSnap¥Home
	- %PROGDIR%¥PFU¥ScanSnap¥Update

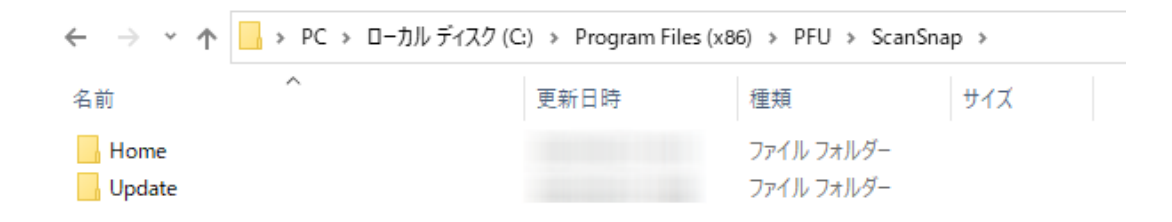

※使用中のフォルダのエラーが表示され削除に失敗する場合は、

「コントロールパネル」の「管理ツール」から「サービス」を選択し、 サービス画面を起動してください。 サービスの一覧から「ScanSnap Home WIA restart service」を選択し

右クリックメニューの[停止]をクリックして、サービスを停止してください。

同様に、「ScanSnap Web SDK Service」を選択しサービスを停止してください。

## その後、フォルダの削除を行ってください。

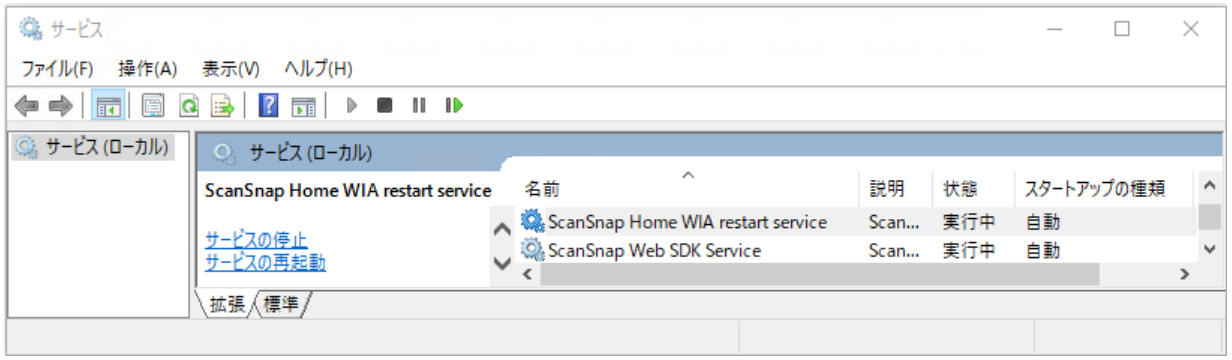

 ScanSnap Manager のインストール情報も削除した場合は、以下のフォルダ/ファイルも 削除してください。

- %PROGDIR%¥PFU¥ScanSnap¥Driver
- %PROGDIR%¥PFU¥ScanSnap¥SSFolder

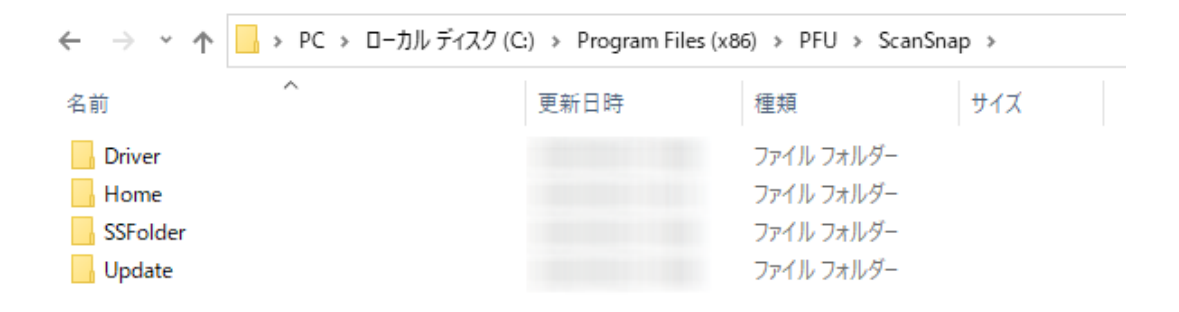

※使用中のフォルダのエラーが表示され削除に失敗する場合は、

「コントロールパネル」の「管理ツール」から「サービス」を選択し、

サービス画面を起動してください。

サービスの一覧から「ScanSnap Manager WIA restart service」を選択し

右クリックメニューの[停止]をクリックして、サービスを停止してから、

フォルダの削除を行ってください。

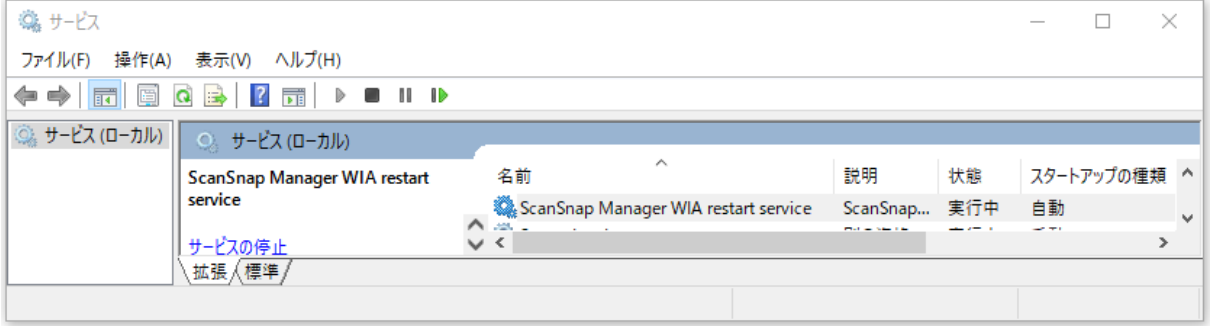

- %PROGDIR%\Common Files\PFU\ScanSnap\OCR
- %PROGDIR%¥Common Files¥PFU¥ScanSnap¥ScanToCrop
- %PROGDIR%¥Common Files\PFU\ScanSnap\ScanToHome
- %PROGDIR%¥Common Files\PFU\ScanSnap\ScanToOffice

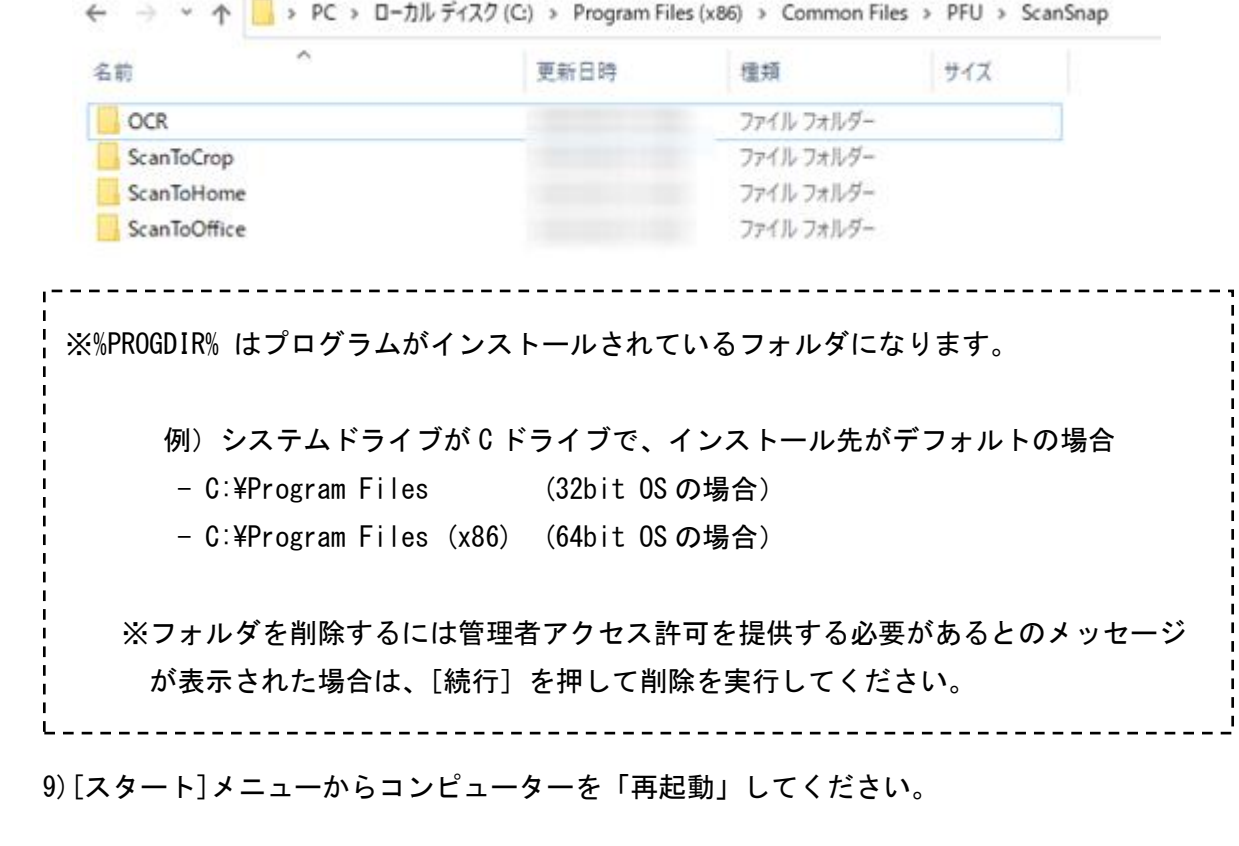

- 10)管理者権限のあるユーザーでコンピューターにサインインし 6)~8) の手順で削除した 製品を、再度インストールしてください。
- 11)「コントロールパネル」の「プログラムと機能」10) の手順でインストールした製品を、 再度アンインストールしてください。
- 12)[スタート]メニューからコンピューターを「再起動」してください。

以上で、アンインストールのリカバリ操作は終了です。

再度、ScanSnap Home (および ScanSnap Manager) のインストールを行ってください。